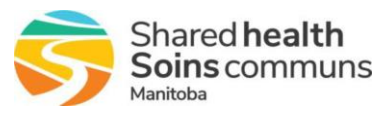

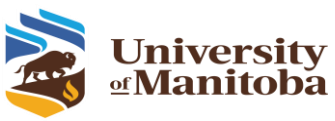

# **Instructions for Meeting Attendees**

#### **Join a Meeting**

**Please note:** Install Zoom well before the scheduled meeting and confirm you are using Zoom version 5.10.3 or later.

Download the Zoom App from [Download Center -](https://zoom.us/download) Zoom.

1. Join through the link. Click the link in the meeting invitation.

2. If you haven't installed the Zoom App, please click Download Now to download Zoom desktop client to your computer.

Launch Meeting

3. Click the downloaded exe file to install.

Don't have Zoom Client installed? Download No

4. Following installation: Enter your name - Join Meeting - Join with Computer Audio.

5. If joining directly through Zoom App: click Join -> enter the Meeting ID -> then click Join -> enter Passcode if needed -> then Join Meeting. Choose: Join with Computer Audio

## **Useful YouTube videos for Zoom functions:**

**Download & update Zoom App**: <https://www.youtube.com/watch?v=7ggoO2LZsY0&t=24s> **Join a meeting**: [https://www.youtube.com/watch?v=pAMDxH\\_H\\_Cs](https://www.youtube.com/watch?v=pAMDxH_H_Cs) **Basic meeting navigation**: <https://www.youtube.com/watch?v=Dcd6nNmtGo0> **Basic meeting navigation**: <https://www.youtube.com/watch?v=Dcd6nNmtGo0>

## **Apps – Mentimeter**

**Mentimeter** is an application we will be using during workshops. You may access **Mentimeter** through **Zoom's Apps icon**.

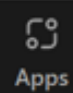

#### **Whiteboards**

Please update Zoom to the latest version if you can't find the Whiteboards icon on the bottom toolbar. Or uninstall Zoom, then reinstall with version 5.10.3 or later.

The latest Zoom version can be found here: [Download Center -](https://zoom.us/download) Zoom

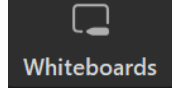

Details on the installation of Mentimeter and functions of Whiteboards can be found on the Website

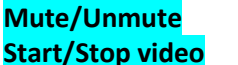

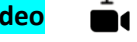

- **Mute/Unmute** your microphone by clicking the microphone icon at the bottom left toolbar.
- If your device has a camera, you can turn it on/off by clicking the **Start/Stop Video** at the bottom left.

## **Chat**

- You can chat confidentially with one individual or chat with the full group.
- Click **Chat** to open the chat window and chat with the full group.
- Select the drop-down next to **To**: and select the name of the person you would like to chat with directly and confidentially.

## **Share Screen**

- If you would like to share a document with everyone, advise the facilitator and they will enable the function.
- When ready, hover over the bottom of your Zoom screen and click on **Share Screen.** Choose the document or image you would like to share.
- Click on **Stop Share** when you are done (red button, top of your active window).

# **Reactions**

• Participants can use several different reaction emojis during the session.

On the bottom of your screen, you will see a reactions icon with a variety of emojis.

**Raise Hand** – is also located in the reactions icon and notifies the host that you'd love to speak.